## **Tájékoztató a 2017/18 tanév 1. félév vizsgaidőszakának előkészítéséről**

A vizsgaidőszakra a hatályos Egyetemi Tanulmányi-és Vizsgaszabályzat a **[http://www.u](http://www.u-szeged.hu/szabalyzatok)[szeged.hu/szabalyzatok](http://www.u-szeged.hu/szabalyzatok)** Tanulmányi és vizsgaszabályzat (TVSZ), és a karokon a Kari Tanulmányi Ügyrend érvényes, mely általában a Kar honlapján megtalálható.

Az SZTE Egyetemi Naptárban [\(http://web5.etr.u-szeged.hu:8080/naptar/\)](http://web5.etr.u-szeged.hu:8080/naptar/) megadottak szerint a 2017/2018. tanév I. félévi **vizsgaidőszakának, vizsgahirdetésének, jegybeírásának** időrendje

- **Vizsgahirdetési időszak: 2017.10.30 – 2018.02.02** [Előírt vizsgaidőpontok publikálása:2017.10.30 – 2017.11.19] A 2017.12.23 - 2018.01.1 közötti téli szabadságolás alatt a vizsgáztatás is szünetel! Erre az időszakra NE hirdessenek vizsgát!
- **Vizsgaidőszak: 2017.12.11 – 2018.01.27,** az **utóvizsga időszak 2018. január 29 – február 3.** között esedékes**.**
	- A 2017.12.23 2018.01.1 közötti téli szabadságolás alatt a vizsgáztatás is szünetel!
- **Vizsgajelentkezések: 2017.11.27 – 2018.02.08** A jelentkezés nem egyszerre nyílik meg minden kar számára! A pontos időpontokat az **Egyetemi Megnyitásrend (** [http://web5.etr.u](http://web5.etr.u-szeged.hu:8080/naptar/Megnyitasrend/index.jsp)[szeged.hu:8080/naptar/Megnyitasrend/index.jsp\)](http://web5.etr.u-szeged.hu:8080/naptar/Megnyitasrend/index.jsp) tartalmazza A következők kerülnek ellenőrzésre:
	- A hallgatónak nincs rendezetlen kiértesített kivetett tartozása (az őszi esedékességi határidő után esedékes kivetések nem számítanak).
	- A TVSZ-ben előírt (max. 3 jelentkezés, max. 9 sikertelen vizsga, max 1 javítóvizsga, …) feltételeinek teljesítése.
- **Vizsgaeredmények beírása: 2017.11.27 – 2018.02.02**

Legkésőbb a vizsgát követő 5. napon, amennyiben az munkaszüneti nap, akkor az azt követő első munkanapon!

## - **Reklamációs időszak: 2017.11.29 – 2018.02.15**

- A hallgatónak ebben az időszakban van lehetősége a Neptun-ban szereplő érdemjegyek vitatására a kurzusért felelős egységnél, jogos esetben a javítást az oktató/tanszék végzi el.

Az időszak után az érdemjegyek javítására vagy TR-be történő bejegyzésére a kar Tanulmányi Bizottságához intézett kérelem alapján van lehetőség, amennyiben a bizottság a kérelmet pozitívan bírálja el

Jogsértés esetén a Hallgatói ügyek jogorvoslati szabályzatának eljárása szerint jogorvoslatot lehet előterjeszteni.

A jegyek módosítását 2018. február 15. után a kari Tanulmányi Osztály az oktatótól érkező írásbeli kérésre jogosult elvégezni, a módosításról hivatalos bejegyzés készül.

Utóvizsga díj megfizetése magyar és külföldi hallgatók esetén egyaránt utólag történik, ezt a vizsgán megjelenéskor ellenőrizni nem szükséges.

## **A vizsgák kezelésével kapcsolatos dokumentációk:**

## 1. Oktatók számára

- Az oktató WEB bejelentkező felületén is megtalálható [vizsgakezeles\\_segedlet\\_170509.pdf](https://web6.neptun.u-szeged.hu/oktato/CommonControls/SaveFileDialog.aspx?Type=&id=179562041&Func=LoginDocumentations) file t.
- a Coospace-en az [Oktatói Információs színtér / Lecturers' Information Scene](javascript:;) (OKTINF) színtér Dokumentumok mappájában, ill. a Tananyagok között találhatóak.
- 2. Tanszéki adminisztrátorok számára
	- A CooSpace Neptun-bevezetés (neptun-bev-szte) színtér Tanszéki adminisztrátor (TSZ\_ADMIN) alszínterében lévő Tananyagok mappában ([Tanszeki\\_adminisztrátor\\_oktatás\\_anyaga.pdf](http://www.coosp.etr.u-szeged.hu/File/ToolDownloadFile-594A3F08E458418764DE663CBAE16117F507AA0311269162315678ACD953C02840E92176?fn=Tanszeki_adminisztr%C3%A1tor_oktat%C3%A1s_anyaga.pdf), [Tanszeki\\_dokumentacio\\_-6.4.pdf](http://www.coosp.etr.u-szeged.hu/File/ToolDownloadFile-B44A8301995FC540D99BBD07CC97844D02CB065FF46184AFF1A48400D63294FC8C6D7E01?fn=Tanszeki_dokumentacio_-6.4.pdf) )
- 3. Hallgatók számára
	- a Coospace-en a [Hallgatói információs színtér / Students' Information Scene](javascript:;) (HLGINF) színtér Neptun felhasználói kézikönyvek / Neptun User Guides mappájában, ill. a Tananyagok között találhatóak.

A vizsgák kezelésével kapcsolatos teendők elindulásának rövid összefoglalóját a következő táblázat tartalmazza:

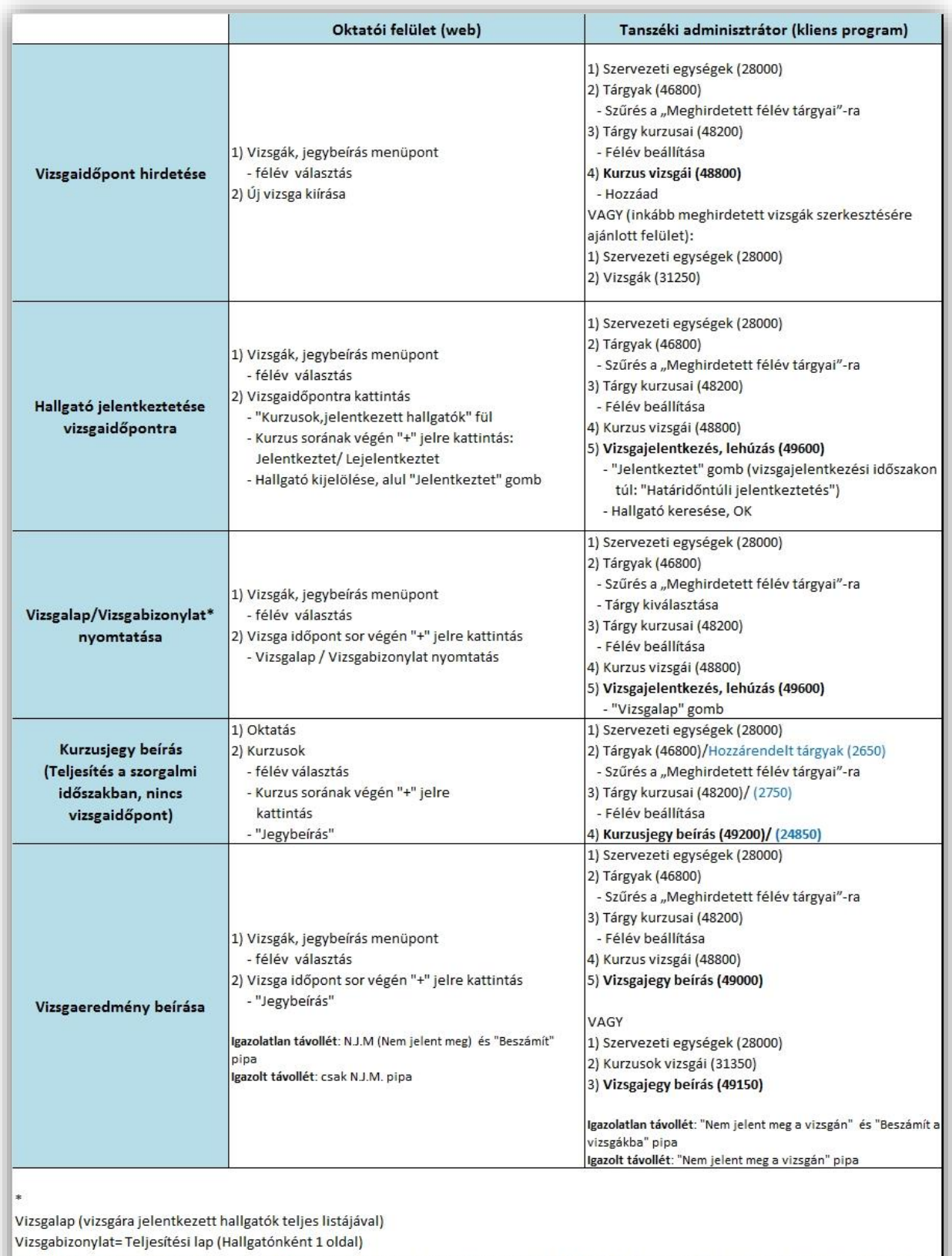

III. Hallgató által a HWEB-ről kinyomtatott "Teljesítési lap"- egy tárgyról vagy "Teljesítési lap (Vizsgabizonylat)" - teljes félévi kurzusfelvételről

# **Figyelem!**

1. Amennyiben olyan vizsga hirdetésére kerül sor, melyre több kar hallgatói is jelentkezhetnek, vegyék figyelembe a Megnyitásrendet, hogy egyenlő eséllyel indulhasson mindenki. ( Pl. a jelentkezés késleltethető, ha a vizsga max. létszámát 0-ra állítjuk, majd átírjuk a valós számra, ha mindenkinek megnyílt a jelentkezés lehetősége.

Vagy használjuk az "Egyedi vizsgajelentkezési időszak"-t, az kartól, megnyitásrendtől független.)

2. A vizsgák hirdetésekor nem szabad elfeledkezni arról, hogy a Szervezeti egységnek nemcsak saját tárgyai vannak, hanem más egység által kiajánlott, az egységhez **hozzárendelt tárgyak**. Ha ezen tárgyak kurzusaira is kell vizsgát, akkor azokat a következők szerint tehetik meg:

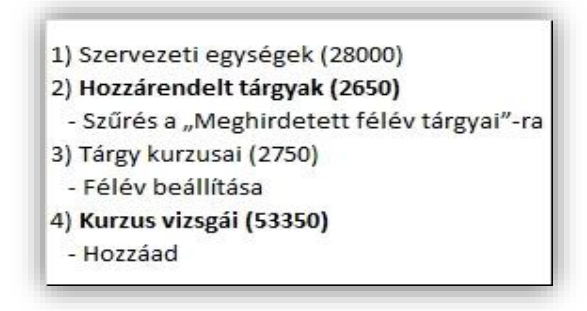

- 3. A többi Tanszéki adminisztrátori tevékenység esetén is a Szervezeti egységek (28000) / Hozzárendelt tárgyak (2650) menüpontok kiválasztásával kell indítani a folyamatot!
- 4. Az SZTE 2017/18/1 félév Normál vizsga időszakán kívül eső vizsgák meghirdetésére szolgál az "**Egyedi vizsgajelentkezési időszak**" alkalmazása.

Ezt a módszert olyan esetben használjuk, ha olyan vizsga kerül kiírása, amelynél az intézményi vizsgajelentkezési időponttól szeretnénk eltérni.

Szükség lehet egyedi időszak beállítására a vizsgakurzusok előrehozott vizsgáinál, a végzős hallgatók esetében, akik előbb jelentkeznek egy adott vizsgára, vagy olyan vizsga esetében, amelyre egész félévben folyamatosan biztosítjuk a jelentkezést, ill. az évközben tartandó vizsgáknál.

Az **Egyedi vizsgajelentkezési időszak**" a vizsga hirdetésekor, a vizsga Alapadatok fülén adható meg.

Pl.

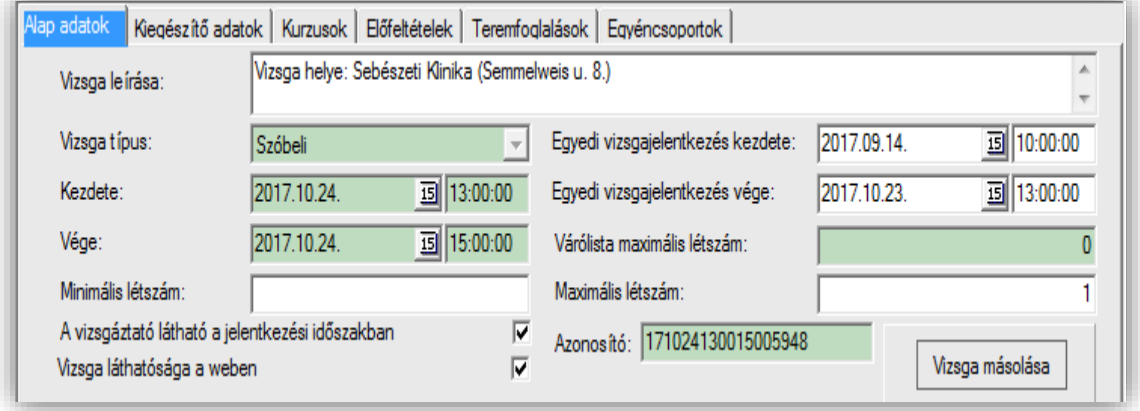

A jelentkezés kezdete az a dátum, melytől engedélyezzük a jelentkezést, a vége pedig a vizsga időpontja előtt 24 órával. Azok a hallgatók tudnak jelentkezni a vizsgára, akik felvették azt a kurzust, melyre a vizsga kiírásra került.

5. A Szervezeti egységek (28000)/Tárgyak (46800) - Szűrés a "Meghirdetett félév tárgyai"-ra, Tárgy kiválasztása /Tárgy kurzusai (48200)- Félév választás /Kurzus vizsgái (48800) menüpont után kiválasztott vizsga adatainak Kurzusok fülén lehet a vizsgához további kurzusokat hozzákapcsolni.

A vizsga Alapadatok fülén lehet beállítani a maximális létszámot, mely a **vizsgára jelentkezhető hallgatók maximális száma**. Ha maximális létszámot nem adunk meg, akkor bármennyien jelentkezhetnek a vizsgára. Ha azt akarjuk, hogy ne tudjanak jelentkezni, 0 maximális létszámot kell megadni. Létszám megadásánál figyeljünk arra, hogy ha a vizsga több kurzushoz került kiírásra, ("Kurzusok" tabulátor fül alatt több kurzust is rendeltünk a vizsgához) akkor a "Kurzusok" tabulátor fül alatt az egyes kurzusokról jelentkező hallgatók száma is beállítható. A külön-külön kurzusról jelentkező hallgatók számának összege meg kell, hogy egyezzen az összes vizsgára jelentkező hallgatók számával. Ebben az esetben az adott kurzusról annyi hallgató jelentkezhet a vizsgára, amennyi létszám beállításra került, attól függetlenül, hogy a vizsgára jelentkezhető hallgatók száma még nem telített.

A Kurzusok fülön lehet az **adott kurzusra vonatkozó Vizsgatípus**t, valamint a **Vizsgafeltétel**t beállítani, megváltoztatni.

Az **oktató a WEB**-n a Vizsgák menüpont kiválasztása után egy meghirdetett vizsga módosításával a Kurzusok szekciónál az "Előzetes vizsgafeltétel" mezőben a lenyíló választéklistából jelölheti ki kurzusonként azt, hogy miként korlátozza a vizsgára jelentkezést. Pl. (1 – UV" azt jelenti, hogy az adott vizsgára az 1. UV-s hallgatók jelentkezhetnek.

### **Fontos!**

Amennyiben a "Vizsga típus" mezőben nem tudjuk kiválasztani a vizsga kívánt típusát, akkor ellenőrizni kell a kurzus Alapadatok fülön a Vizsgatípus beállításokat. Itt lehet megadni, hogy az adott kurzushoz milyen típusú vizsgákat lehet hirdetni majd. Ha nem adunk meg semmit, akkor a kurzushoz a vizsgakiírás nem lehetséges.

6. Teremfoglalás vizsgához:

"Szervezeti egységek (28000) (szervezeti egység kiválasztása)/Tárgyak (46800) (Tárgy kiválasztása)/Tárgy kurzusai (48200) (Kurzus kiválasztása)/Kurzus vizsgái (48800) (vizsgaalkalom kiválasztása)", "Teremfoglalások" fül, "Szerkeszt" gomb,

• **Kiválasztott termek** : "Terem kiválasztása" gomb, terem kikeresése, "OK" gomb. (*nem jelent sem foglalást, sem igénylést, csak szűrés!!!*): a kiválasztott terem órarendjének megtekintése a "Terem órarendje" gombbal.

• **Vizsgához rendelt termek** : "Terem hozzáadása" gomb, feljövő felületen szűrési feltételek beállítása "Terem keresése" gomb / terem kiválasztása és "OK" gomb, majd "Mentés" gomb. Termeket nem kurzushoz foglalunk, hanem a vizsgához. A közvetlen teremfoglalást alkalmazzuk. Ha **több vizsgát tartunk egyszerre egy terem**ben, ez lehetséges. Ha az 1. vizsgához már lefoglaltunk egy termet, akkor a következőnél már nem az üres termek között kell keresni, hanem a foglaltak között.

A teremkeresőben be kell pipálni a foglalt termeket a szabad termek helyett.

- 7. A "**Vizsga leírása**" mezőbe ajánlott beírni a vizsgával kapcsolatos fontos információkat, mert azt a hallgatók is látják a jelentkezéskor.
- 8. A Kiegészítő adatok fülön lévő Telephely vagy Képzési hely mezőket NEM kell kitölteni!

### **9. Vizsgaeredmények adminisztrálása**

A teljesítések adminisztrációja az érvényes Egyetemi Tanulmányi és Vizsgaszabályzat 13. A vizsgáztatás rendjéről szóló 13.6 bekezdés és a 6. melléklet, az elektronikus leckekönyv vezetésének és alkalmazásainak szabályai (lásd [Tanulmányi és vizsgaszabályzat \(TVSZ\) \(pdf\)](http://www.sci.u-szeged.hu/egyetemrol-141002/szabalyzatok/tanulmanyiesvizsga)  [\(4961 KB\)\)](http://www.sci.u-szeged.hu/egyetemrol-141002/szabalyzatok/tanulmanyiesvizsga) szerint történik.

A **szóbeli vizsgákra** a 2017/18. tanév 1. félévének végén a hallgató saját Neptun felületéről kinyomtatott Teljesítési lapot (egy tárgyról)- [*Vizsgák \ Felvett vizsgák <Félév kiválasztása> \ + \ Vizsga adatok \ Alapadatok fül "Vizsga bizonylat nyomtatása" gomb*], vagy a Tárgyteljesítési lapot (teljes félévi kurzusfelvételről) – [*Tanulmányok / Leckekönyv menüpont, "Teljesítési lap nyomtatása" gomb*] valamint személyazonosításra alkalmas arcképes igazolványt (személyi igazolvány, útlevél, jogosítvány) kell magával vinnie.

Az **írásbeli vizsgákon** megszerzett érdemjegyet a hallgató Tárgyteljesítési/Teljesítési lapján nem kell feltüntetni, a dolgozat szolgál utólagos ellenőrzésre, melyen az eredmény, az értékelő neve és aláírás feltüntetése szükséges.

Az eredmények rögzítése a Neptun rendszerben:

**Tanszéki adminisztrátori joggal** a telepített Neptun kliens programban az aláírással teljesítendő kurzusok eredménye a Kurzusjegy beírás (49200) menüpontban ("Bejegyzés típusnál"aláírást választva) rögzíthető.

Vizsgaalkalomhoz kötődő jegyet a Vizsgajegy beírás (49000) menüpontban lehet bejegyezni. A Neptun rendszerben nem szükséges vizsgát hirdetni az aláírásra végződő kurzusok esetében, elegendő a Kurzusjegy (49200) menüpontban bejegyezni a teljesítést. Amennyiben esetleg az aláírásra végződő kurzushoz már hirdettek vizsgát, az aláírást a vizsgajegy beírásnál rögzítsék. Az oktatóknak is van lehetősége eredmény rögzítésére a webes felületen a "Vizsgák, jegybeírás" menüpontban, amennyiben az adott kurzuson oktatóként szerepelnek.

### **Félévmegtagadás:**

Ha az oktató egy hallgató kurzuselismerését megtagadja, akkor érdemjegyként a "**Nem értékelhető**"eredményt rögzíti. Ez még lehetőséget ad az adott féléven belüli javításra. Ha érdemjegyként "**Letiltva**" eredmény kerül beírásra, akkor a hallgató már ebben a félévben nem javíthat, vizsgára nem jelentkezhet.

Ha a hallgató a gyakorlat kurzus sikerességének feltételeit nem teljesíti, és ezért a kurzushoz kapcsolódó előadás vizsgáira sem jelentkezhet, akkor minden kurzus jegybeírási felületén előre be lehet rögzíteni a "**Letiltva**" értéket.